## [Turnitin Canvas Guides](https://guides.turnitin.com/03_Integrations/Turnitin_Partner_Integrations/Canvas/Canvas_LTI_Instructor)

- ¾ Create a new Assignment either by adding to a Module or by going directly through the course Assignments.
- ¾ Click

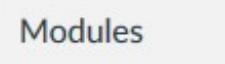

 $\varnothing$  Next to the name of the Module where the assignment belongs, click

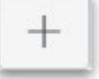

- $\emptyset$  From the drop-down box, choose to select
- $\emptyset$  Give the Assignment a name
- ¾ Click

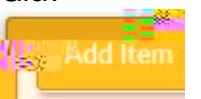

¾ Once the Assignment is added to the Module, click directly on the name of the newly added Assignment to Edit.

 $\emptyset$  On the course menu, click

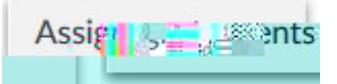

¾ Click

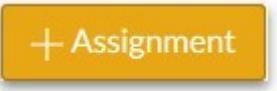

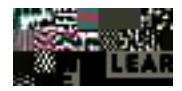

## Name your Assignment

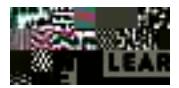

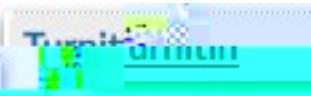

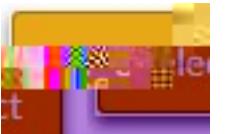

**The University of Southern Mississippi and Click**<br>
The University of Southern Mississippi **Exercípsion**<br>
The default setting is to Everyone<br>
The default setting is to Everyone<br>
Mississippi **Default Setting is to Everyone** is a matter of preference. The assignment seems to flow better if you do not select it.

- ¾ The default setting is to Everyone in the course, but this can be changed.
- ¾ Add the Due Date
- $\emptyset$  To open the calendar tool, dick

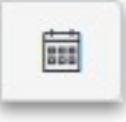

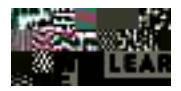

- 
- want the default time of 11:59pm
- ¾ Click

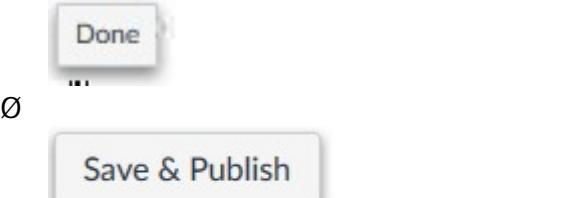

**The Calendar.**<br>
The Calendar.<br>
The University of Southern Mississippi **Once**<br>
Once<br>
The default time of 11:59pm<br>
Done<br>
Conce<br>
The University of Save & Publish<br>
The assignment will kit<br>
to the Turnitin drop box. All studen **Once Saved and Publish**, the assignment will kick to the Turnitin drop box. All student submissions will start appearing here for the instructor.

 $\emptyset$  To setup your Turnitin Options, dick

(Settings can only be seen on full window view)

If using a tablet or enlarged screen, you may not see Settings.

 $\emptyset$  To see Turnitin Settings, dick

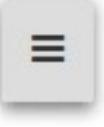

¾ To return to the Canvas Assignment settings, click

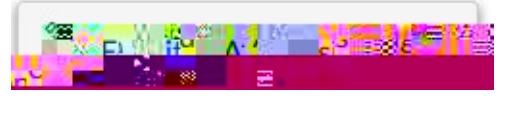

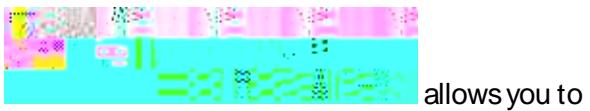

report technical issues with Turnitin.

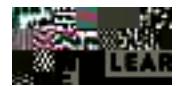

Turnitin Settings allows you to setup dates and times, specify file requirements.

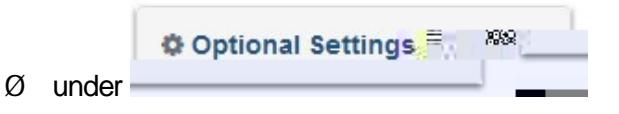

 $\emptyset$  Turnitin provides further explanations of the settings by clicking

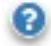

¾ Click

Submit

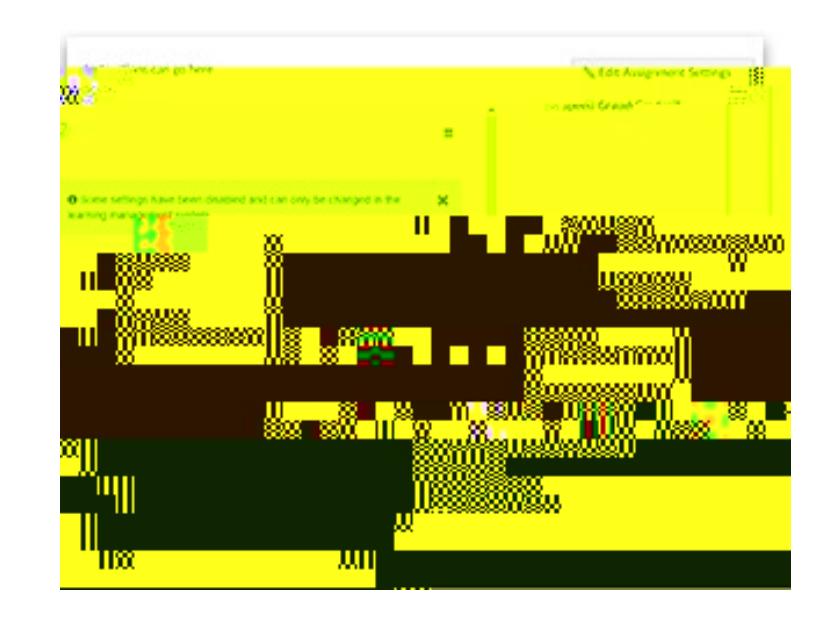

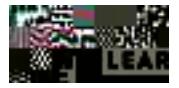

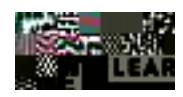